## Выгрузка ЭСФ в ИС ЭСФ через XML

Пока решается проблема с отправкой ЭСФ путем прямого обмена, создали временную инструкцию, как отправлять ЭСФ путем выгрузки в XML.

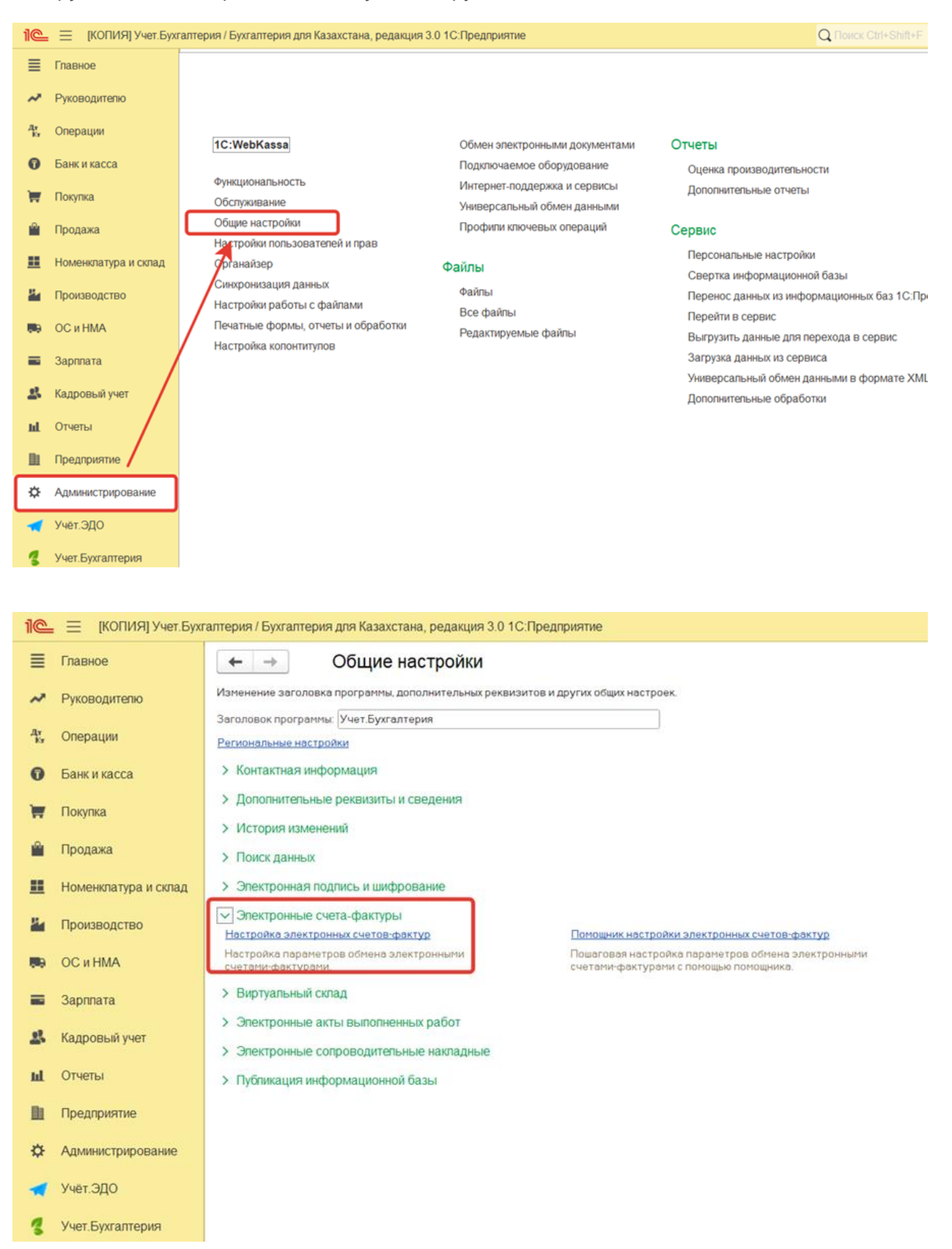

В способах обмена с ИС ЭСФ установить галочку обмен с ИС ЭСФ через выгрузку/загрузку XML файлов.

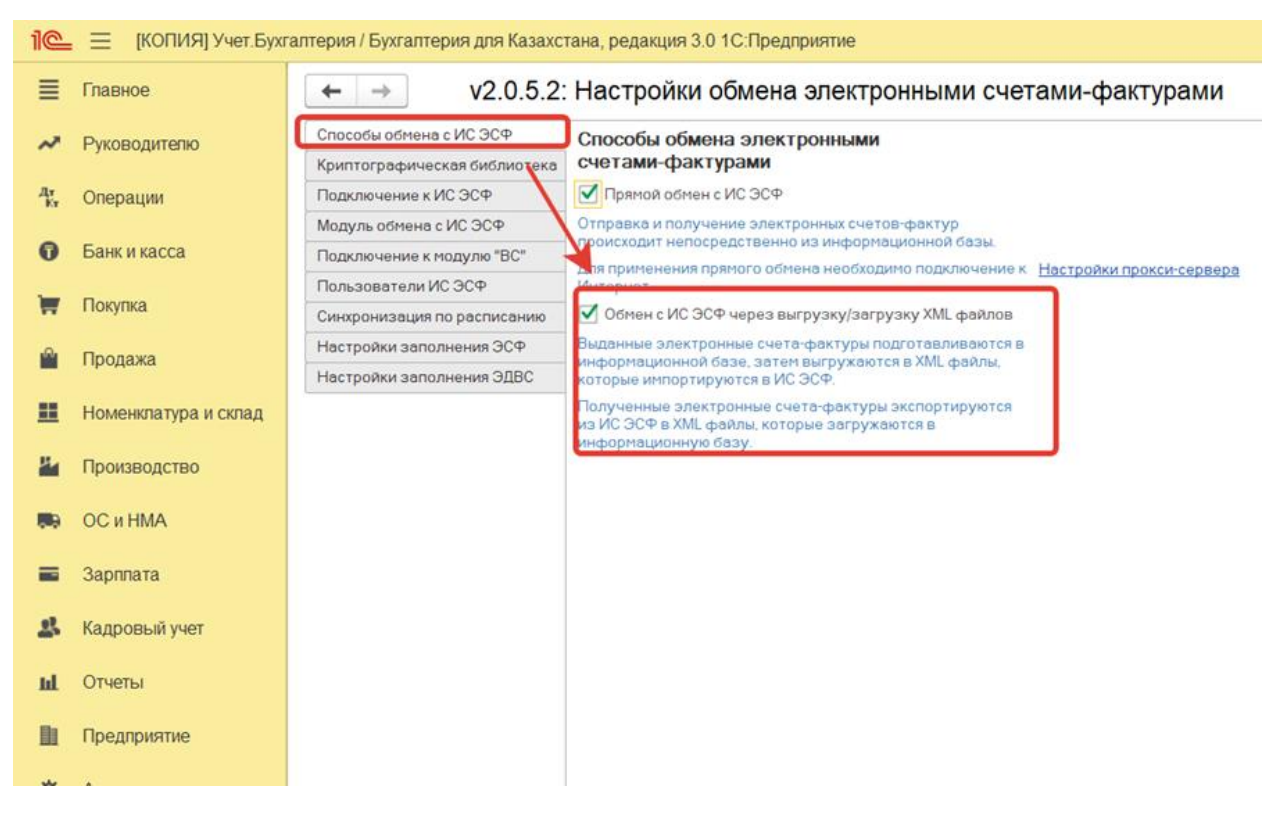

Нажать ОК.

Далее в сформированном ЭСФ, необходимо проверить в карточке автора заполнение физлица.

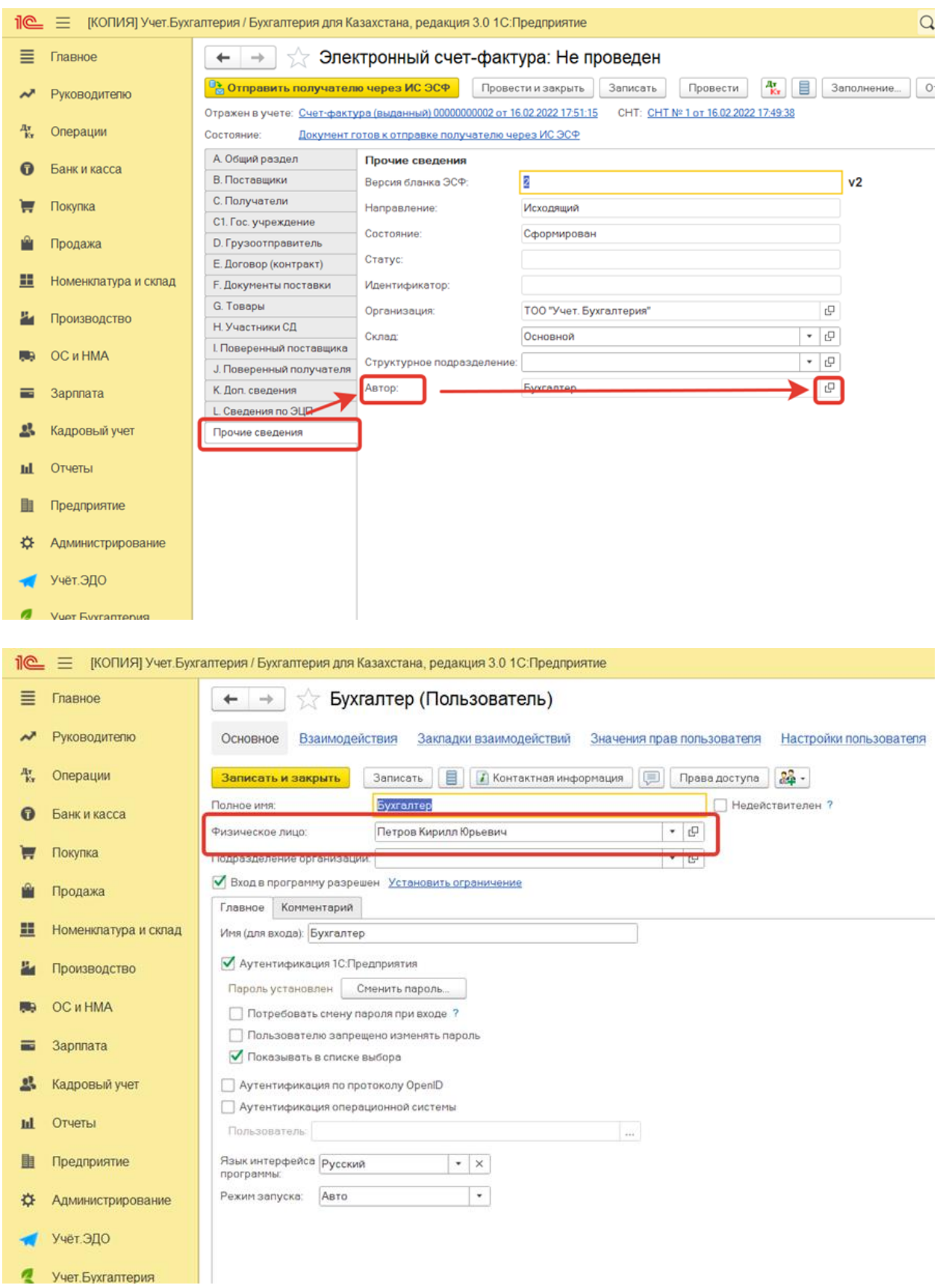

Далее по кнопке **еще** выбираем выгрузить, указываем местоположение, куда сохраняем . .<br>данный файл.

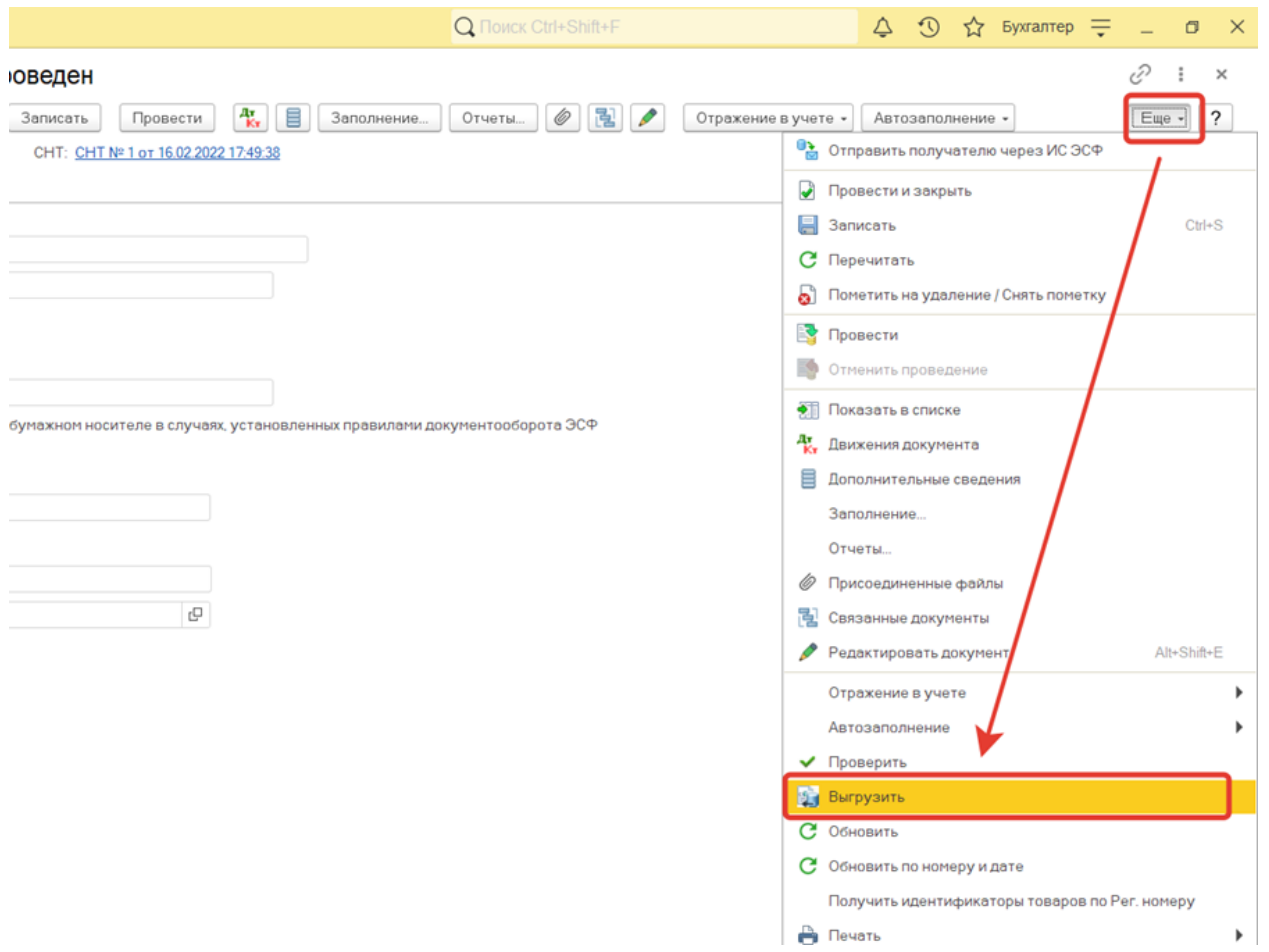

Далее заходим на портал ИС ЭСФ, заходим в раздел Электронные счета-фактуры и нажимаем кнопку - импортировать, выбираем сохраненный файл, открывает данный ЭСФ подписываем и отправляем.

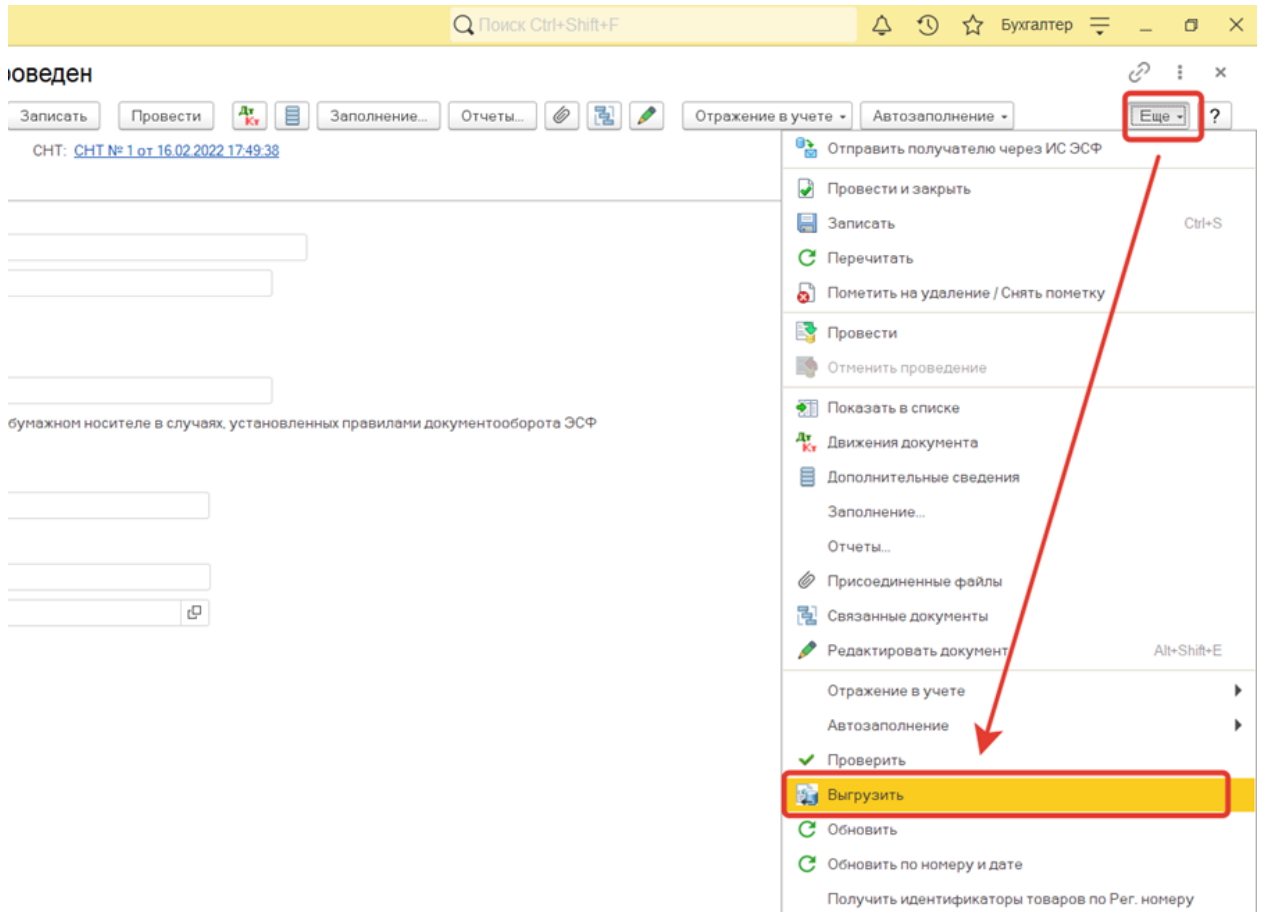

**В** Печать

 $\blacktriangleright$